# Problem lokalizacji – metoda środka ciężkości

NA PRZYKŁADZIE QGIS 3.18

wer. 2022.02.07

Adrianna Janiak DOKUMENT ROZPOWSZECHNIANY NA LICENCJI CC BY-SA 3.0

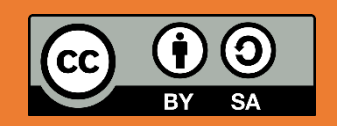

## SPIS TREŚCI

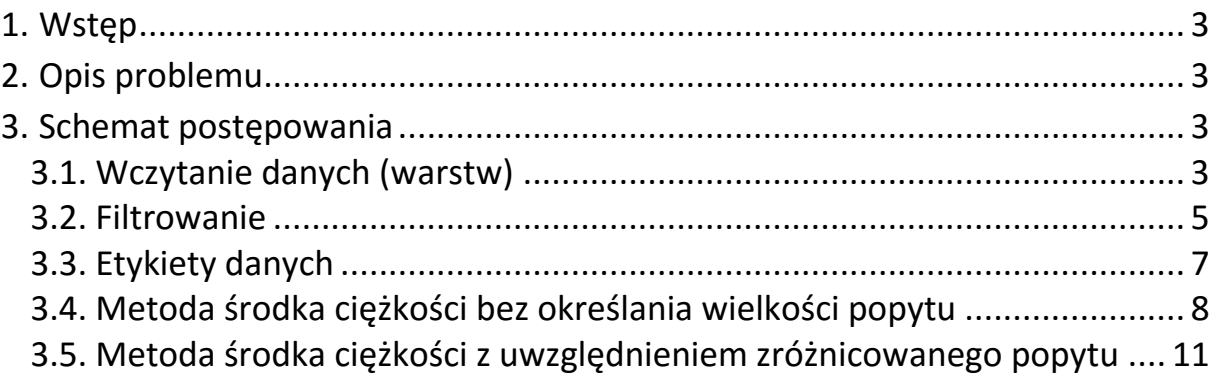

#### <span id="page-2-0"></span>1. WSTĘP

W niniejszym samouczku zostanie przedstawiony schemat poszukiwania optymalnej lokalizacji magazynu zaopatrującego założone punkty sprzedaży. Do określenia lokalizacji tego magazynu zostanie wykorzystana metoda środka ciężkości. Jest to jedna z najprostszych metod, uwzględniająca lokalizację miejsc powstawania popytu, koszty transportu (wzajemne odległości) oraz wielkość popytu w poszczególnych punktach sprzedaży.

Zadania przedstawione w samouczku zostały zrealizowane przy wykorzystaniu danych pochodzących ze strony Głównego Urzędu Geodezji i Kartografi[i gugik.gov.pl.](gugik.gov.pl) Wykorzystano pliki *PRNG\_miejscowosci* (zawierającego warstwę punktową miejscowości na terenie Polski) oraz *wojewodztwa* (warstwa przedstawiająca obszar Polski z podziałem na województwa). Dane udostępniane są bezpłatnie.

#### <span id="page-2-1"></span>2. OPIS PROBLEMU

Zadanie polega na znalezieniu optymalnej lokalizacji magazynu dla 5 punktów sprzedaży znajdujących się w:

- Poznaniu,
- Warszawie,
- Opolu,
- Krakowie,
- Wrocławiu.

Dla porównania działania metody środka ciężkości, rozwiązanie problemu zostanie przedstawione w dwóch wariantach:

- bez uwzględnienia wielkości popytu w poszczególnych lokalizacjach,
- z uwzględnieniem wielkości popytu określonych dla poszczególnych lokalizacji.

#### <span id="page-2-2"></span>3. SCHEMAT POSTĘPOWANIA

#### <span id="page-2-3"></span>3.1. Wczytanie danych (warstw)

Po pobraniu potrzebnych danych na dysk komputera należy wczytać je do nowoutworzonego projektu. Jednym ze sposobów zaimportowania potrzebnych danych jest skorzystanie z zakładki menu głównego *WARSTWA* i wybranie opcji: *Dodaj warstwę wektorową.*

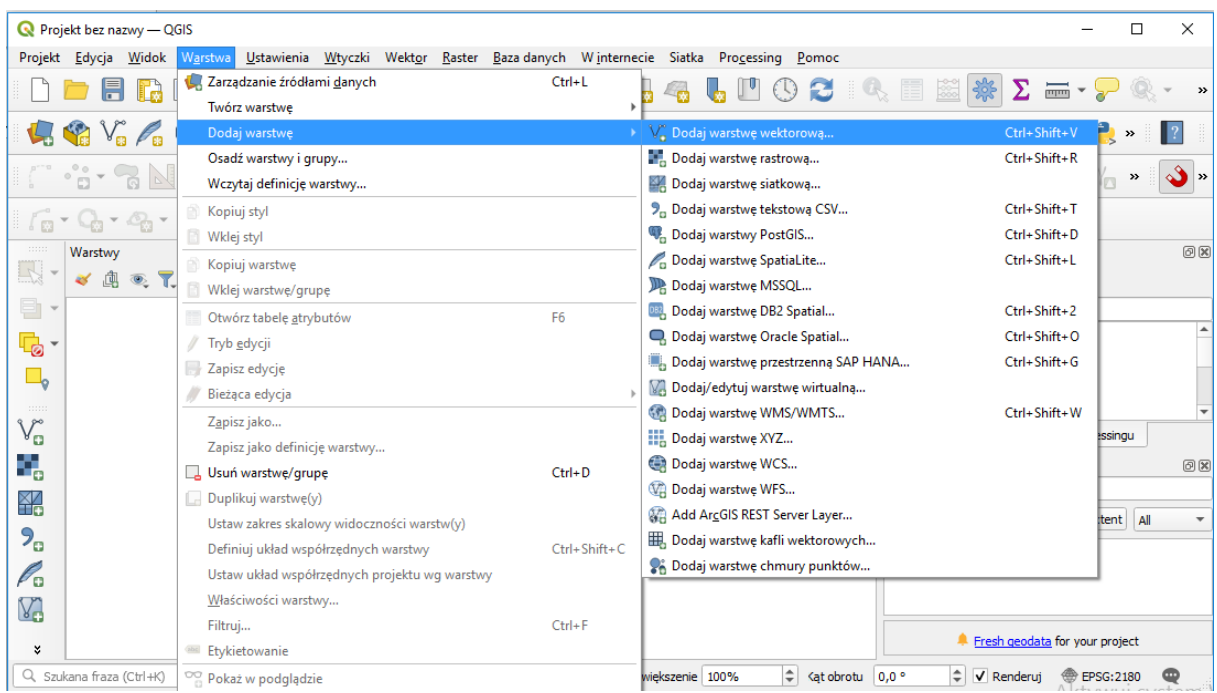

Następnie w pojawiającym się okienku, w miejscu *Dane wektorowe* należy wpisać ścieżkę dostępu do pobranego pliku z rozszerzeniem .shp. Cały proces należy wykonać dla obu pobranych plików (warstw).

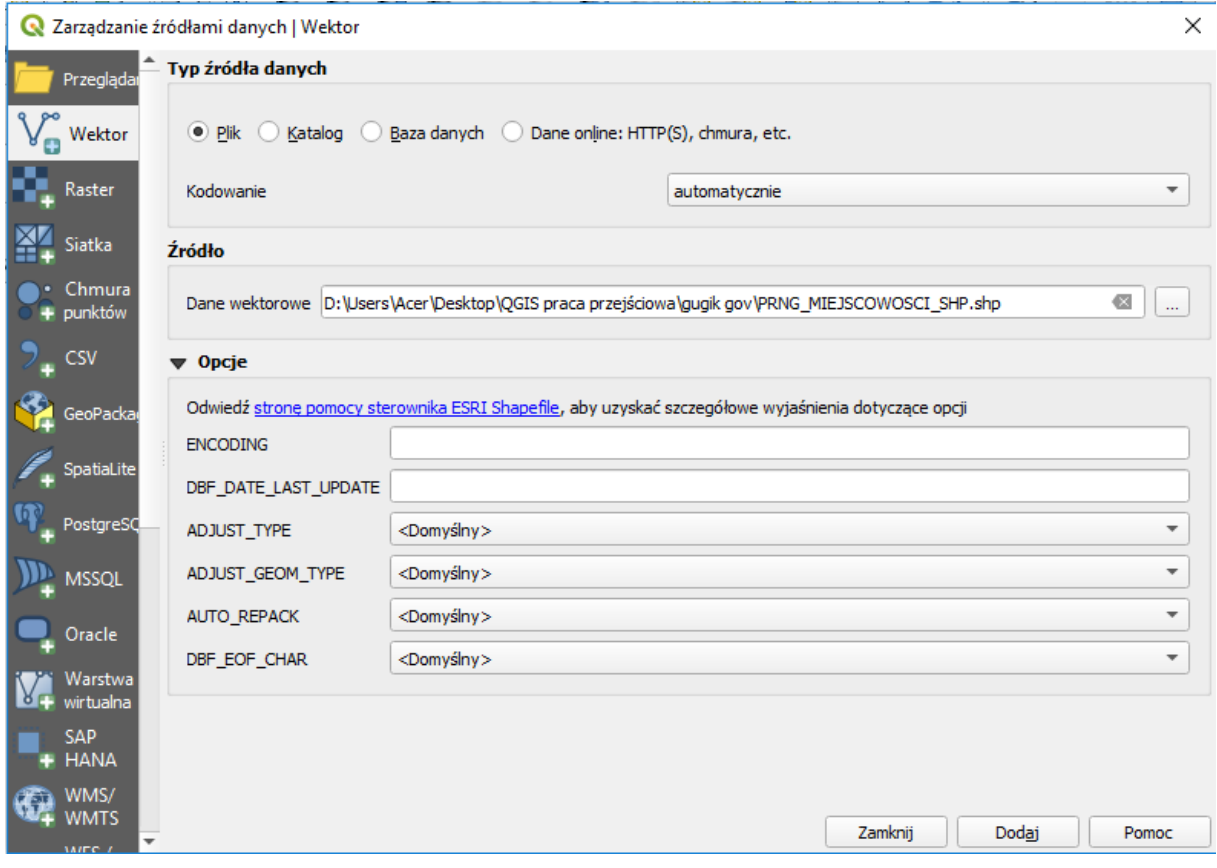

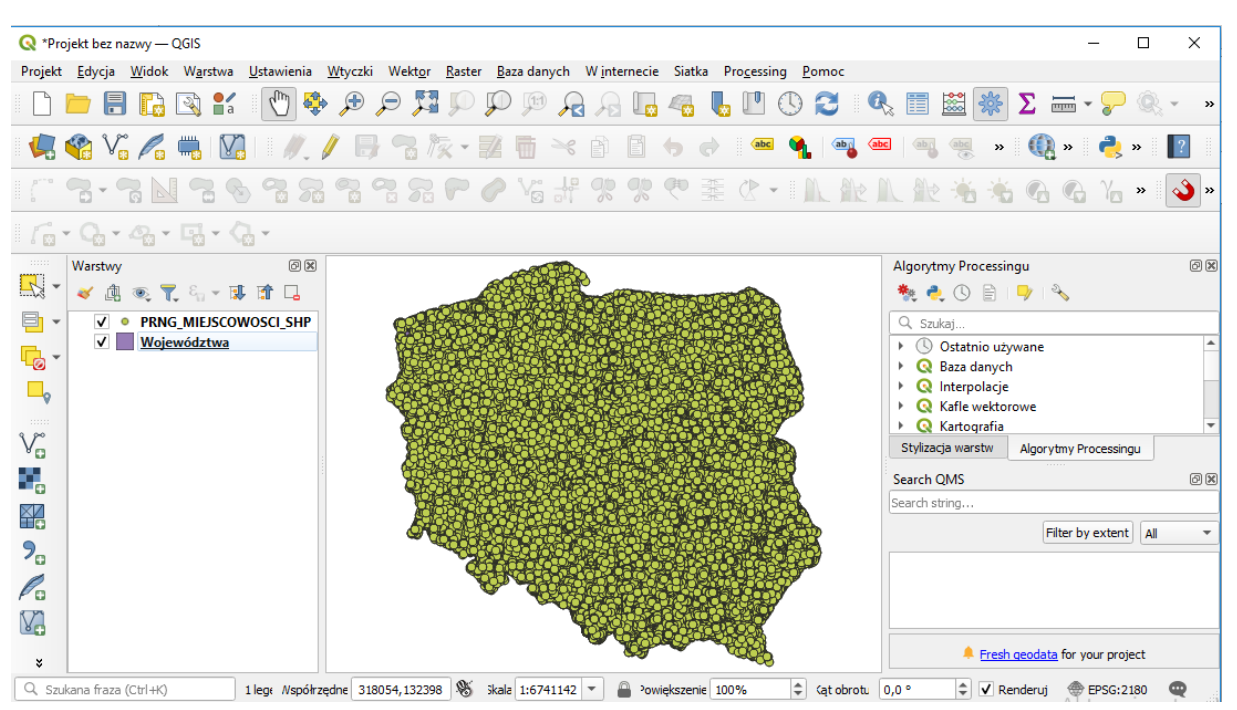

W ten sposób powinno się uzyskać następujący efekt (dwóch warstw nałożonych na siebie):

#### 3.2. Filtrowanie

<span id="page-4-0"></span>Zaimportowana warstwa zawierająca miejscowości położone na terenie Polski, uwzględnia zbyt wiele obiektów. Na potrzeby rozpatrywanego problemu, zostaną wykorzystane tylko założone w opisie problemu miejscowości. Aby nie zaciemniać widoku, należy wykonać filtrowanie w obrębie tej warstwy, tak aby pozostawić na mapie tylko interesujące nas obiekty. Jednym ze sposobów wykonania tej czynności jest wybranie warstwy *miejscowosci* i przez kliknięcie prawym przyciskiem myszy wybranie opcji *Filtruj.*

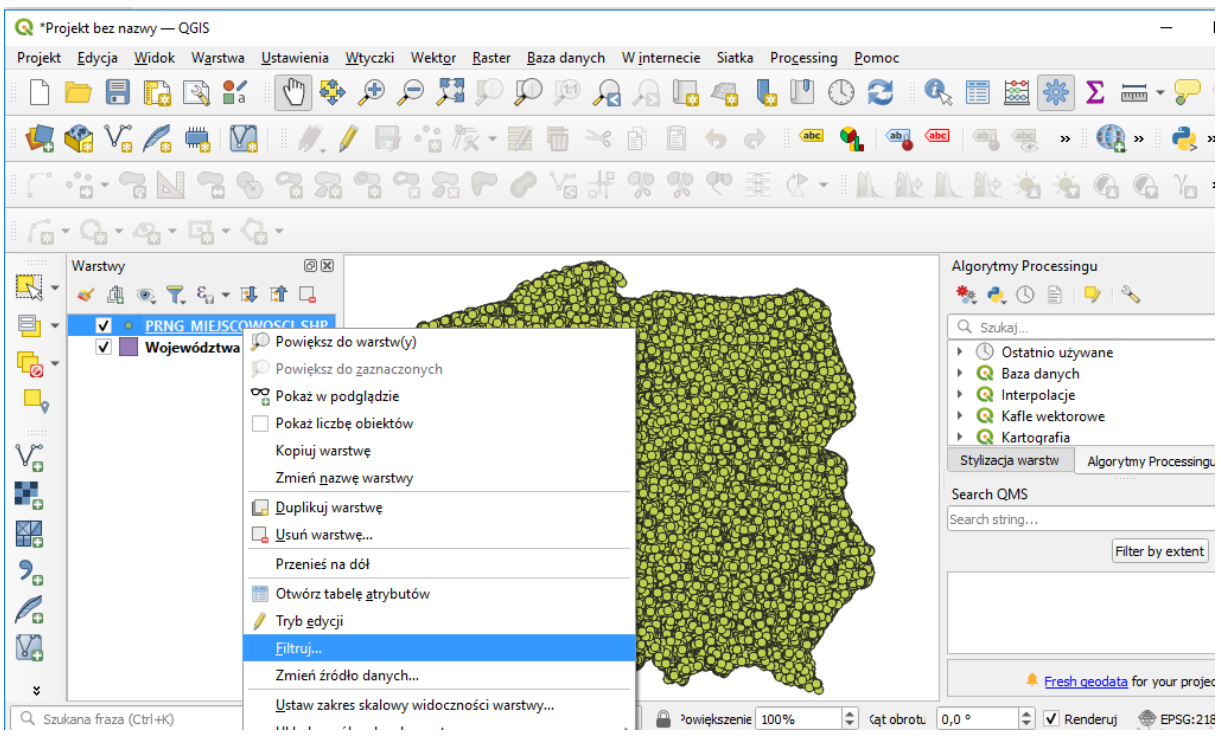

Aby uzyskać pożądane dane w kreatorze zapytań należy wpisać formułę (warunki), która powinna być spełniona, aby odpowiednie miejscowości zostały wyświetlone. W tym celu wykorzystano warunki:

- miejscowość musi być miastem,
- nazwa miejscowości musi znajdować się w zbiorze określonych nazw.

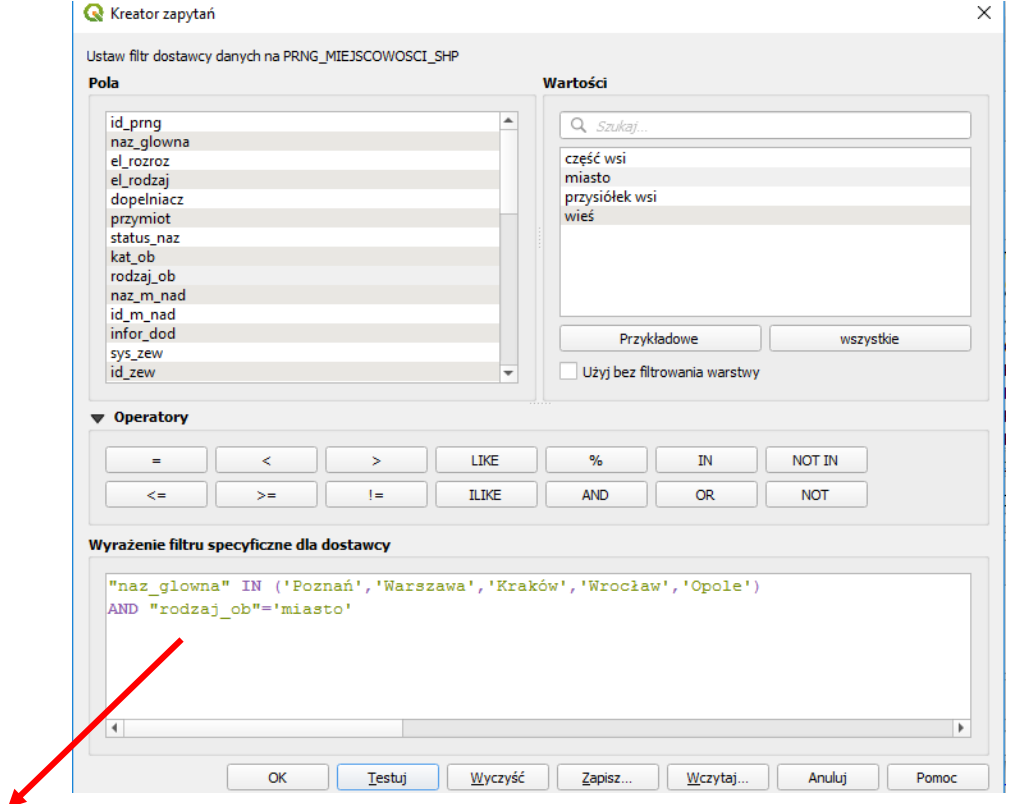

"naz\_glowna" IN ('Poznań','Warszawa','Kraków','Wrocław','Opole') AND "rodzaj\_ob"='miasto'

W ten sposób, po zatwierdzeniu filtrowania uzyskano założony efekt. Uzyskana warstwa zawiera już tylko lokalizacje zakładanych miejsc sprzedaży (miejsc powstawania popytu).

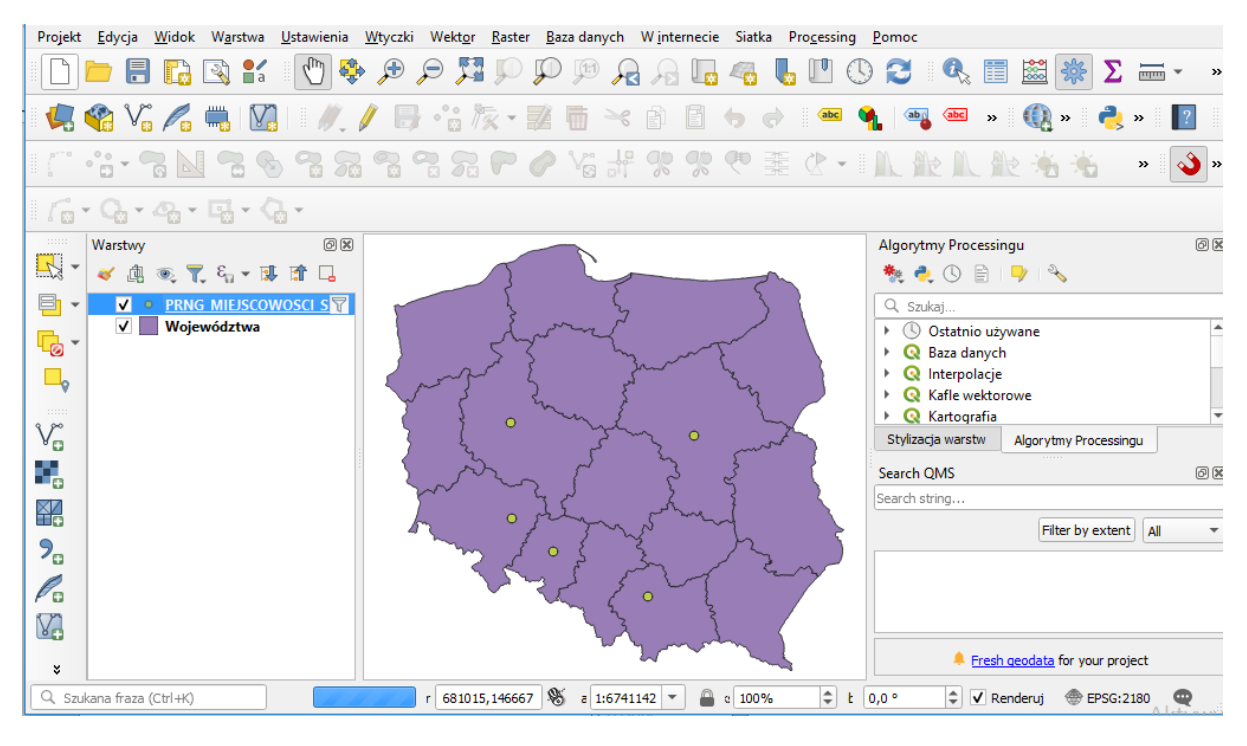

#### 3.3. Etykiety danych

<span id="page-6-0"></span>Następnym krokiem, w celu zwiększenia czytelności mapy, jest dodanie etykiet opisujących, w naszym przypadku, nazwy miejscowości (lokalizacji punktów sprzedaży).

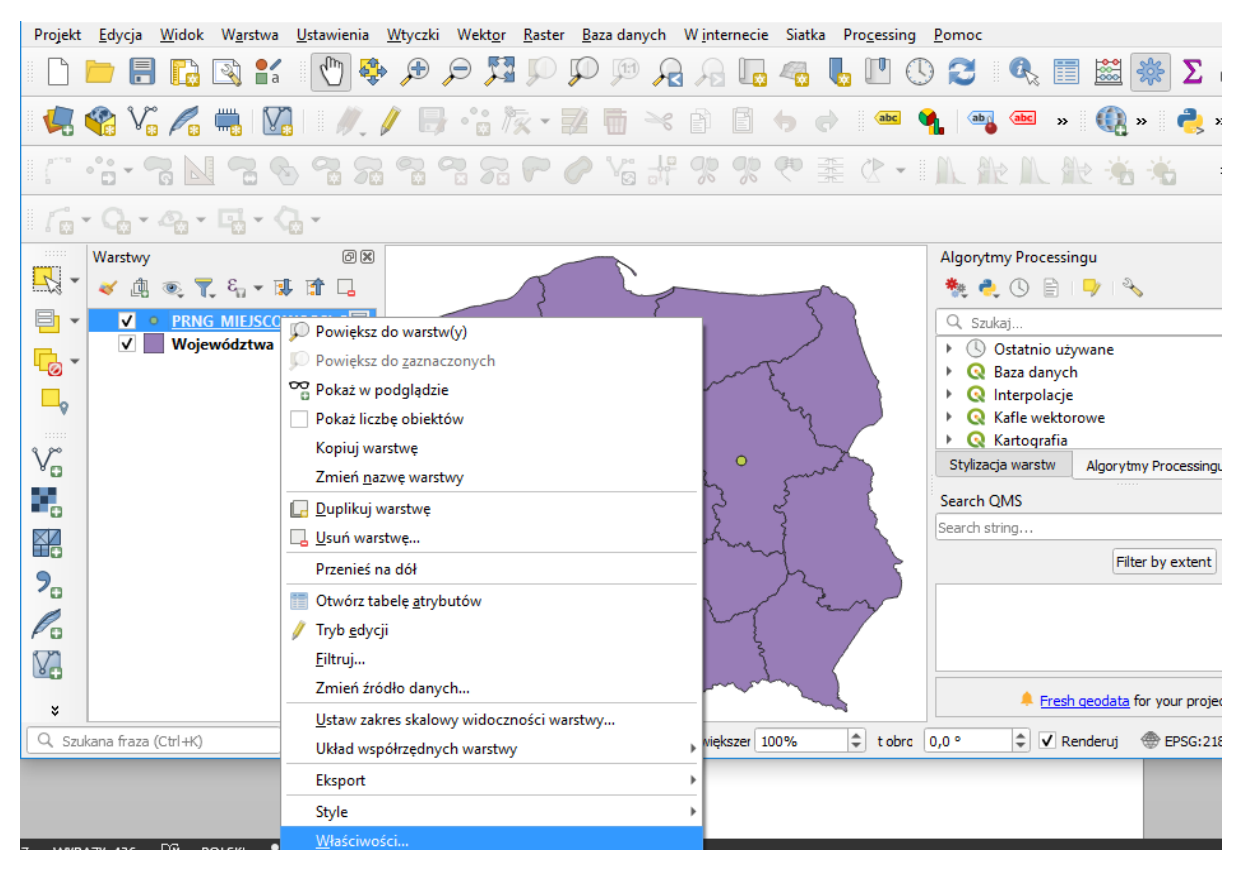

Następnie w oknie *Właściwości warstwy* w podzakładce *Etykiety*, należy wskazać rodzaj etykiet (*Proste etykiety*) oraz określić odpowiednie parametry, np. w sposób przedstawiony poniżej.

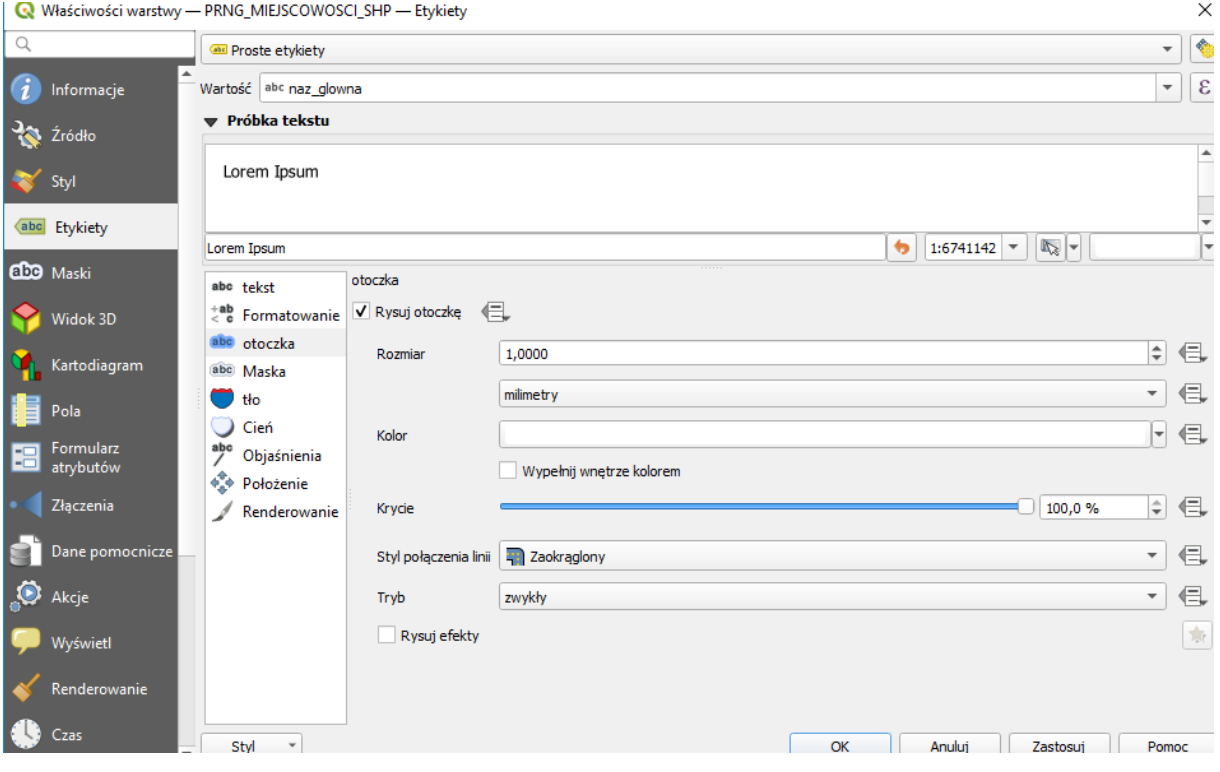

7

#### 3.4. Metoda środka ciężkości bez określania wielkości popytu

<span id="page-7-0"></span>Po odpowiednim wstępnym przygotowaniu danych, można przystąpić do określenia lokalizacji magazynu, bez uwzględniania zróżnicowanego popytu w poszczególnych miejscach sprzedaży – zakładamy, że w każdym z 5 przyjętych punktów, popyt ma jednakową wartość. W programie QGIS znajduje się wbudowana funkcja określająca środek ciężkości wybranych obiektów, dlatego nie ma potrzeby tworzenia własnych wtyczek/programów.

Aby wykorzystać wbudowany algorytm *Metody środka ciężkości* należy skorzystać z zakładki *Algorytmy processingu* i w zakładce *Wektor-analiza* wybrać opcję *Środek ciężkości*.

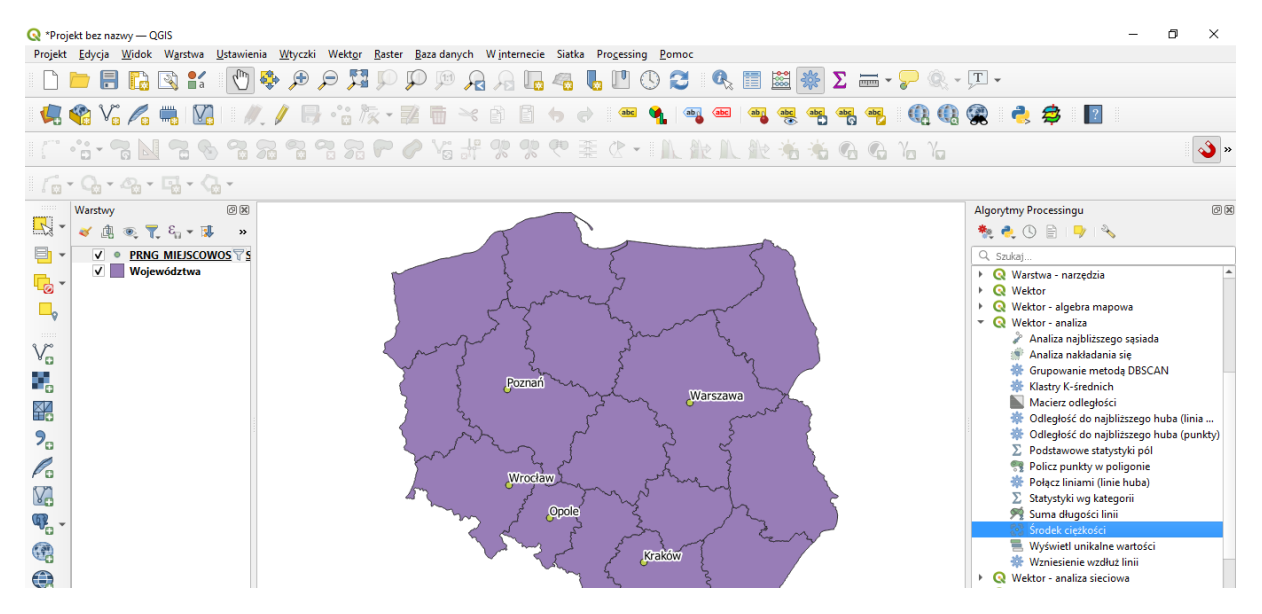

W oknie *Środek ciężkości* należy wybrać warstwę, dla której chcemy określić środek ciężkości. W tym przypadku jest to warstwa *miejscowosci.*

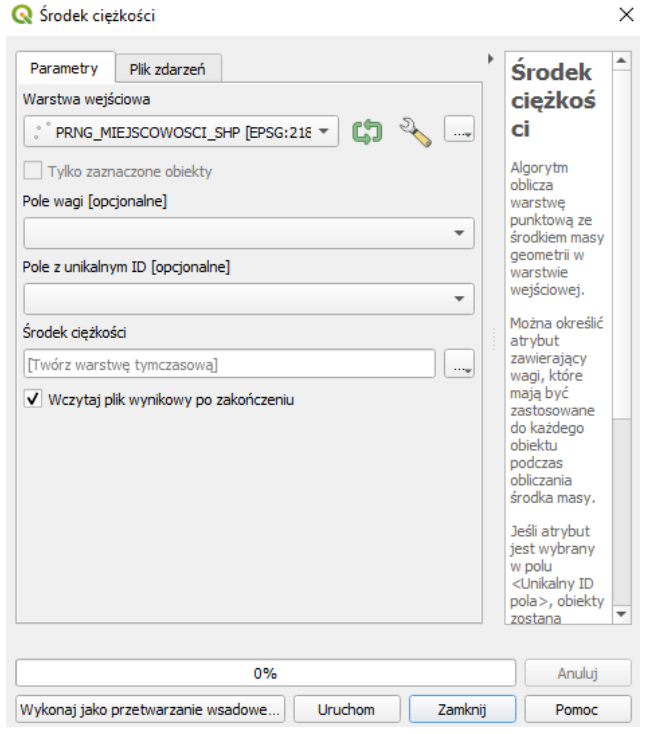

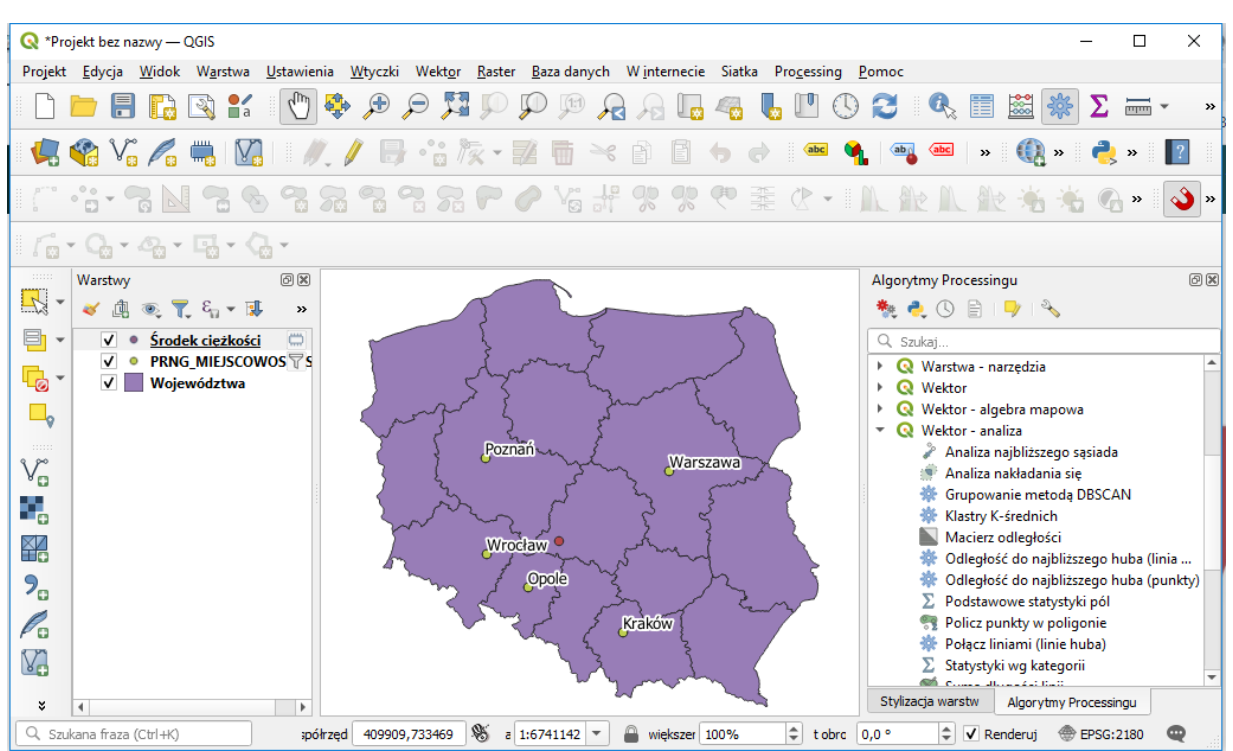

Po uruchomieniu tej funkcji zostaje utworzona nowa warstwa o nazwie *środek\_cieżkości,* a na mapie zostaje zaznaczona lokalizacja punktu będącego środkiem ciężkości dla przyjętych parametrów.

Po skorzystaniu z funkcji *informacje o obiekcie*, można wyznaczyć dokładną lokalizację wyznaczonego punktu.

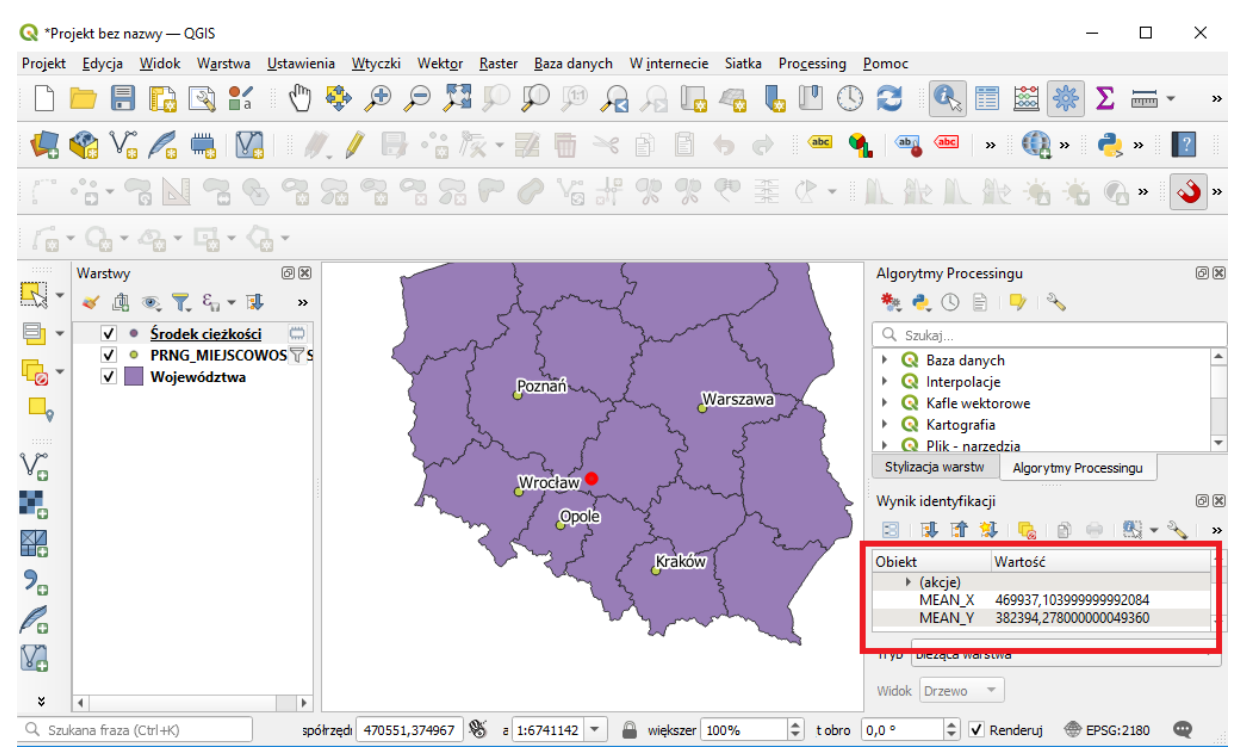

Aby poznać nazwę miejscowości, w której lokalizacji wyznaczono środek ciężkości, można kolejny raz skorzystać z warstwy *miejscowosci* oraz funkcji geoprocessingu *Odległość do najbliższego huba (punkty)*, z następującymi parametrami:

9

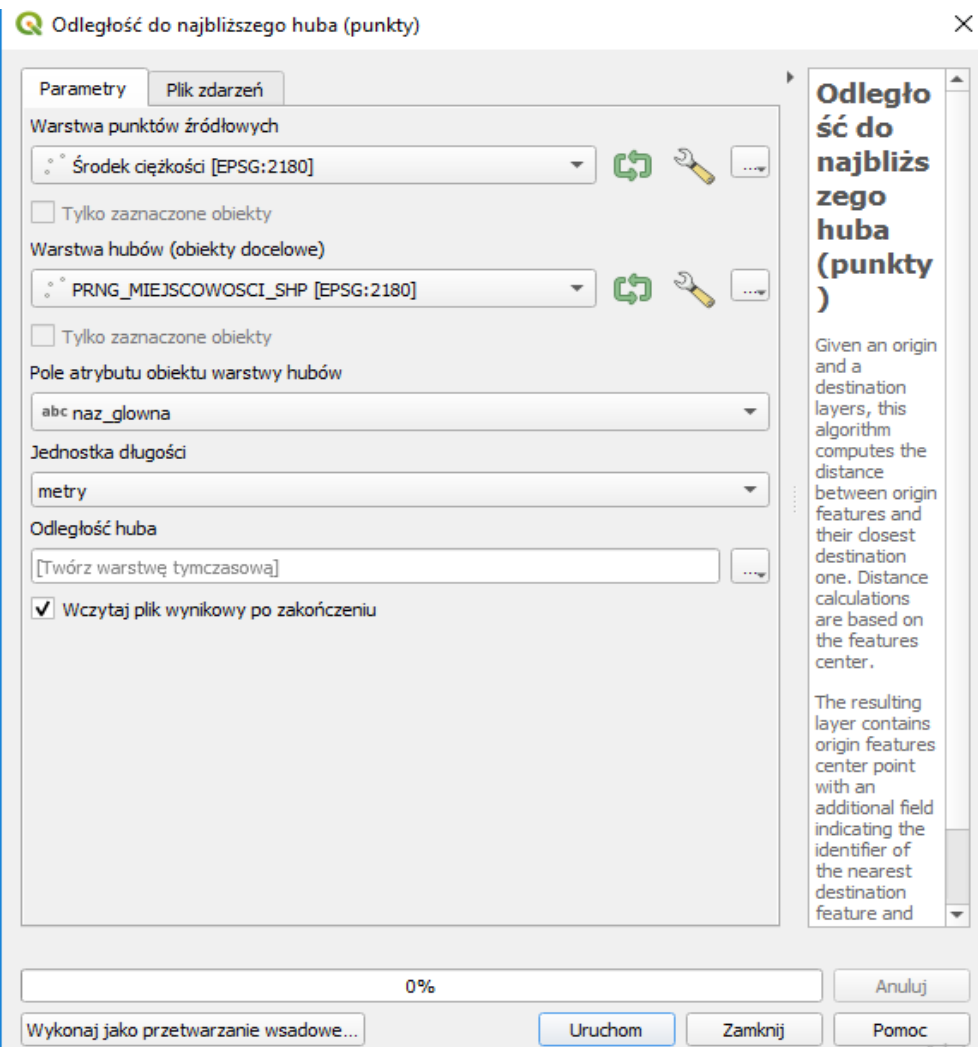

Po wykonaniu tego kroku oraz dodaniu odpowiedniej etykiety danych, uzyskujemy końcowy rezultat, wskazujący na miejscowość *Adamki*, jako potencjalne miejsce lokalizacji magazynu.

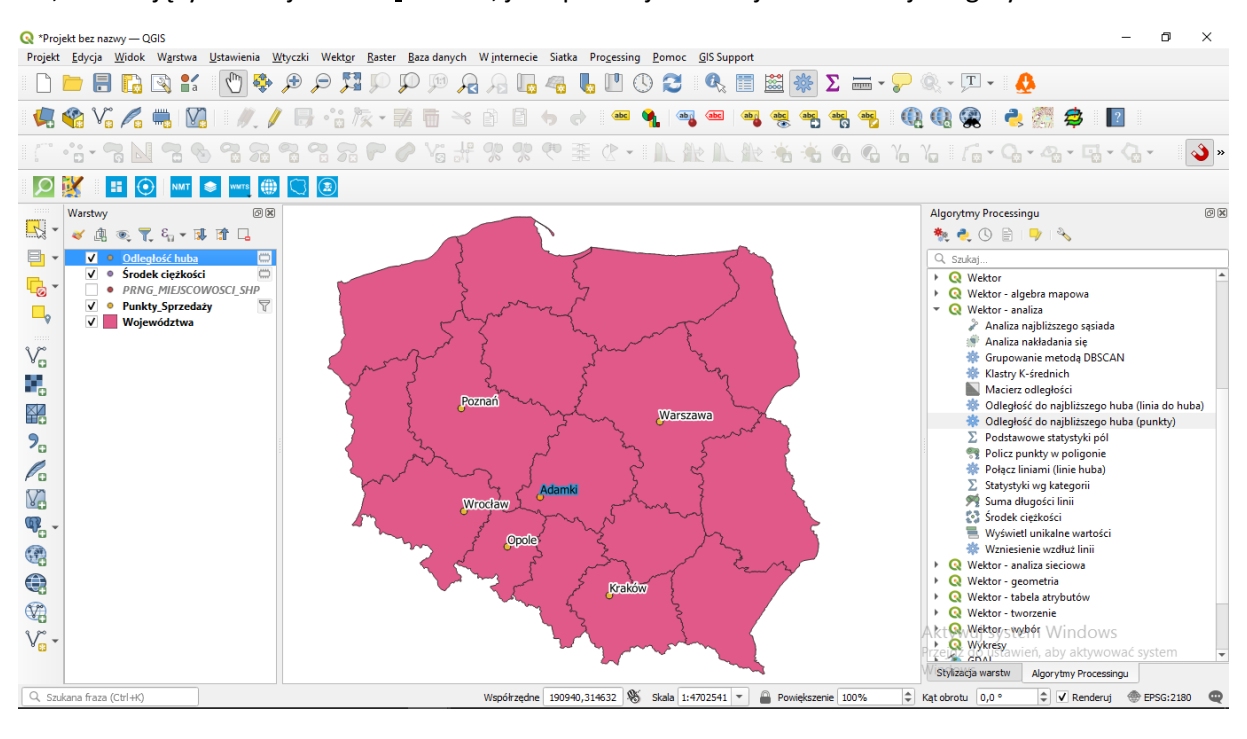

### 3.5. Metoda środka ciężkości z uwzględnieniem zróżnicowanego popytu

<span id="page-10-0"></span>W celu uwzględnienia zróżnicowanego popytu w poszczególnych lokalizacjach (punktach sprzedażowych), należy w tabeli atrybutów warstwy odbiorcy dodać pole (kolumnę) wskazującą na wielkość tego popytu w danych punktach sprzedażowych.

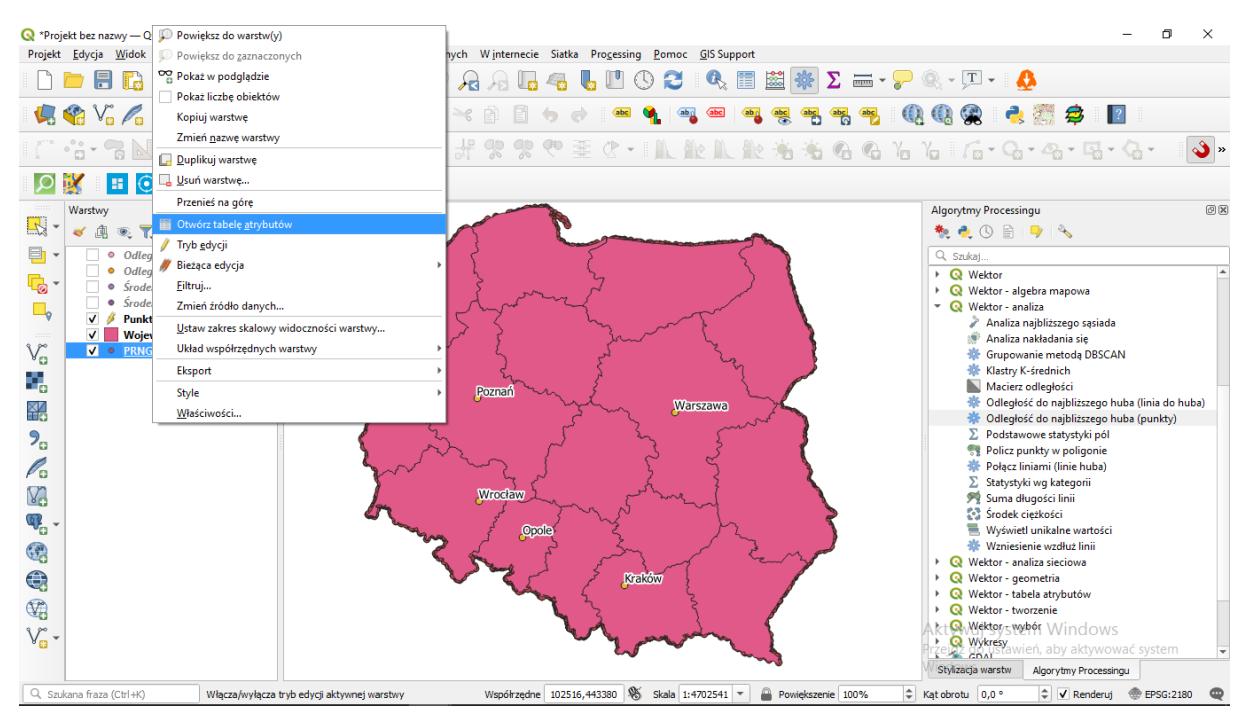

#### Następnie należy przełączyć okno na tryb edycji oraz wybrać opcję *Dodaj nowy atrybut*.

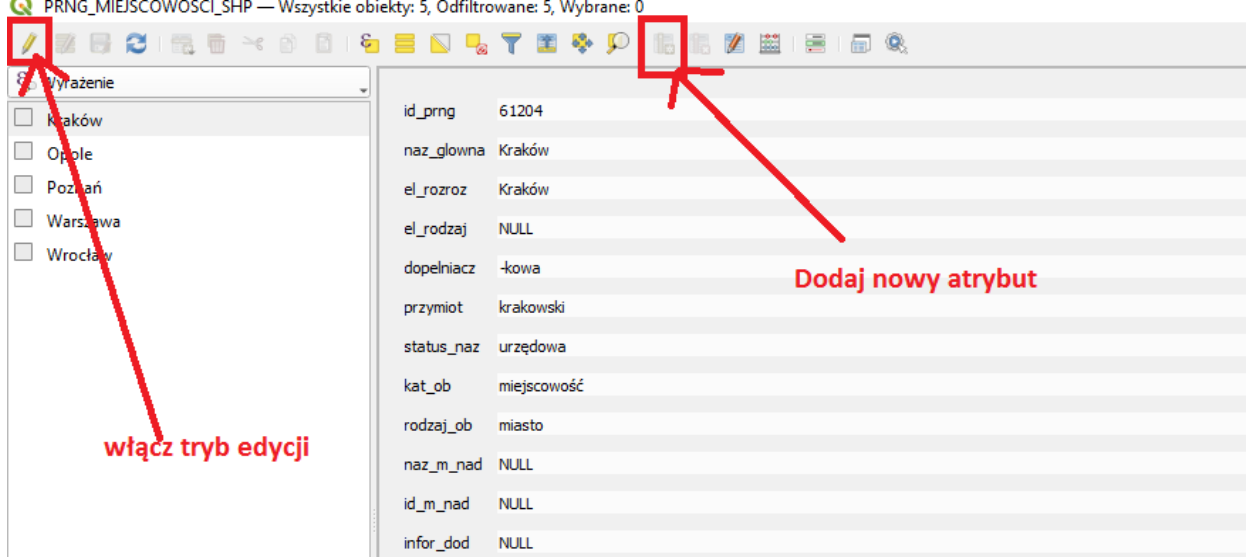

Następnie należy ustawić parametry atrybutu, typ danych, nazwę oraz wielkość. Istnieje również możliwość dodania komentarza wyjaśniającego zawartość atrybutu.

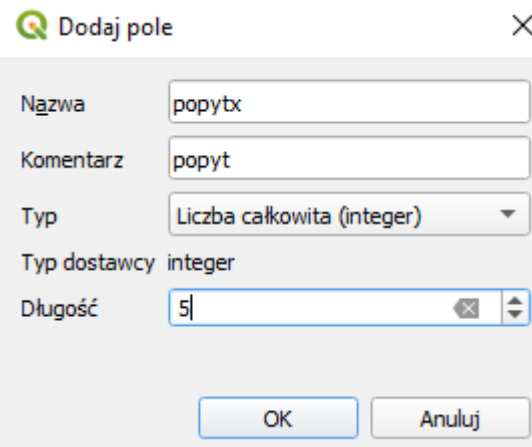

Po dodaniu tego atrybutu, dla każdego punktu znajdującego się w danej warstwie, została stworzona możliwość określenia jego popytu. Dla poszczególnych lokalizacji przyporządkowano następujące wielkości popytu:

- Poznań (125 j.m.),
- Kraków (50 j.m.),
- Warszawa (295 j.m.),
- $-$  Opole (60 j.m.),
- Wrocław (95 j.m.).

Następnie ponownie skorzystano z wbudowanej funkcji *Środek ciężkości*, z tym, że w parametrach okna *Środek ciężkości* w opcjonalnym miejscu *Pole wagi* przekazano atrybut *popytx.* Pozwala to uwzględnić wielkość popytu w każdej z rozpatrywanych lokalizacji.

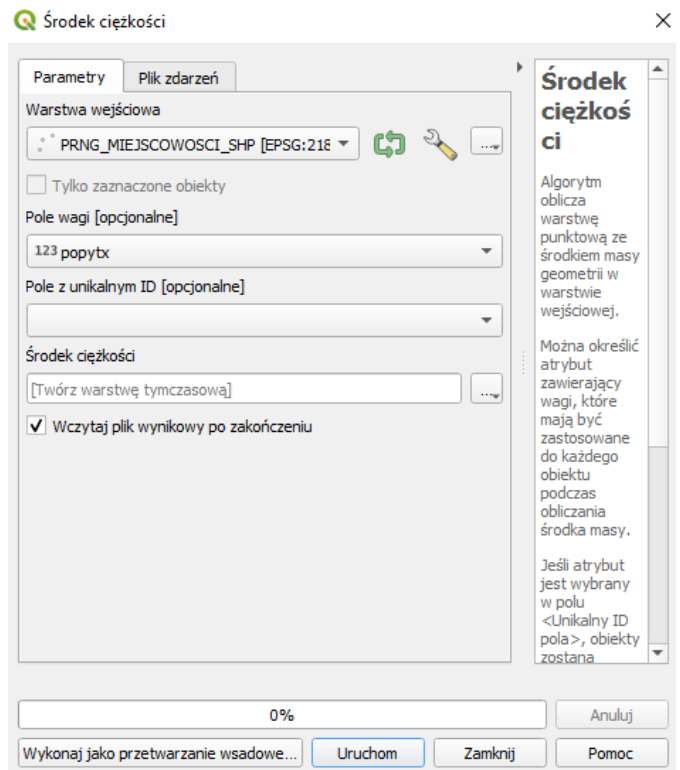

Po uzyskaniu środka ciężkości uwzględniającego zróżnicowany popyt, ponownie należy skorzystać z funkcji geoprocessingu: *Odległość do najbliższego huba (punkty)*, z następującymi parametrami:

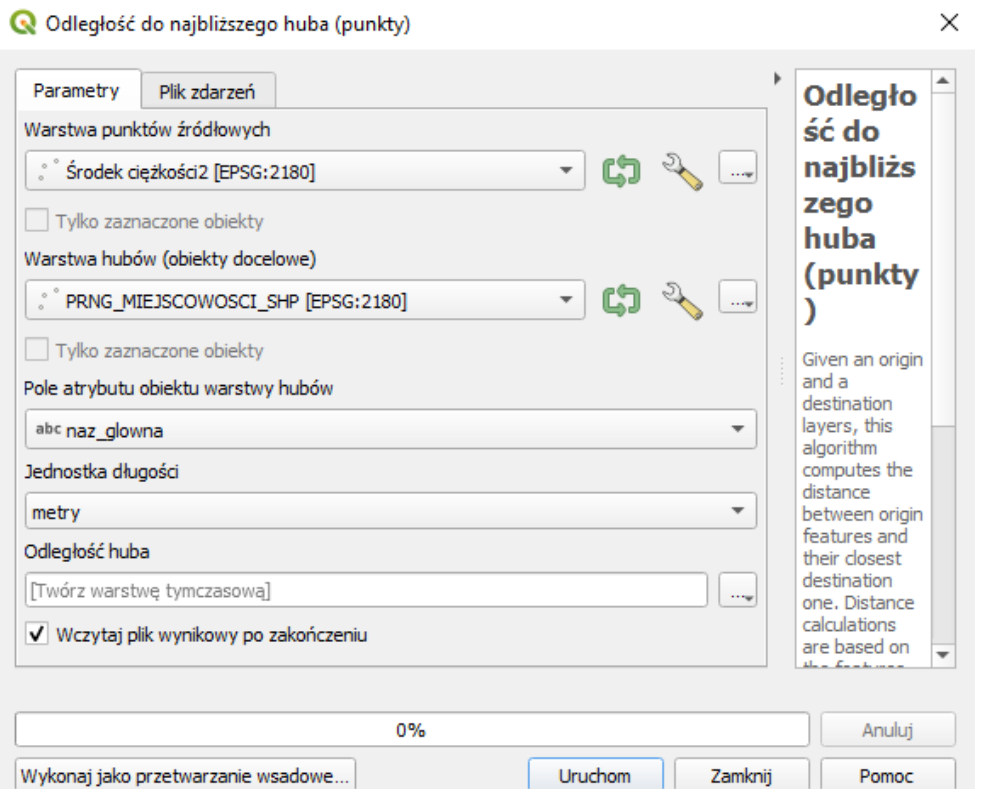

W ten sposób (po dodaniu etykiet i odpowiedniej stylizacji warstw) uzyskano końcowy rezultat – potencjalną lokalizację (miejscowość Gosiów) magazynu przy uwzględnieniu wielkości popytu w każdym z punktów sprzedaży.

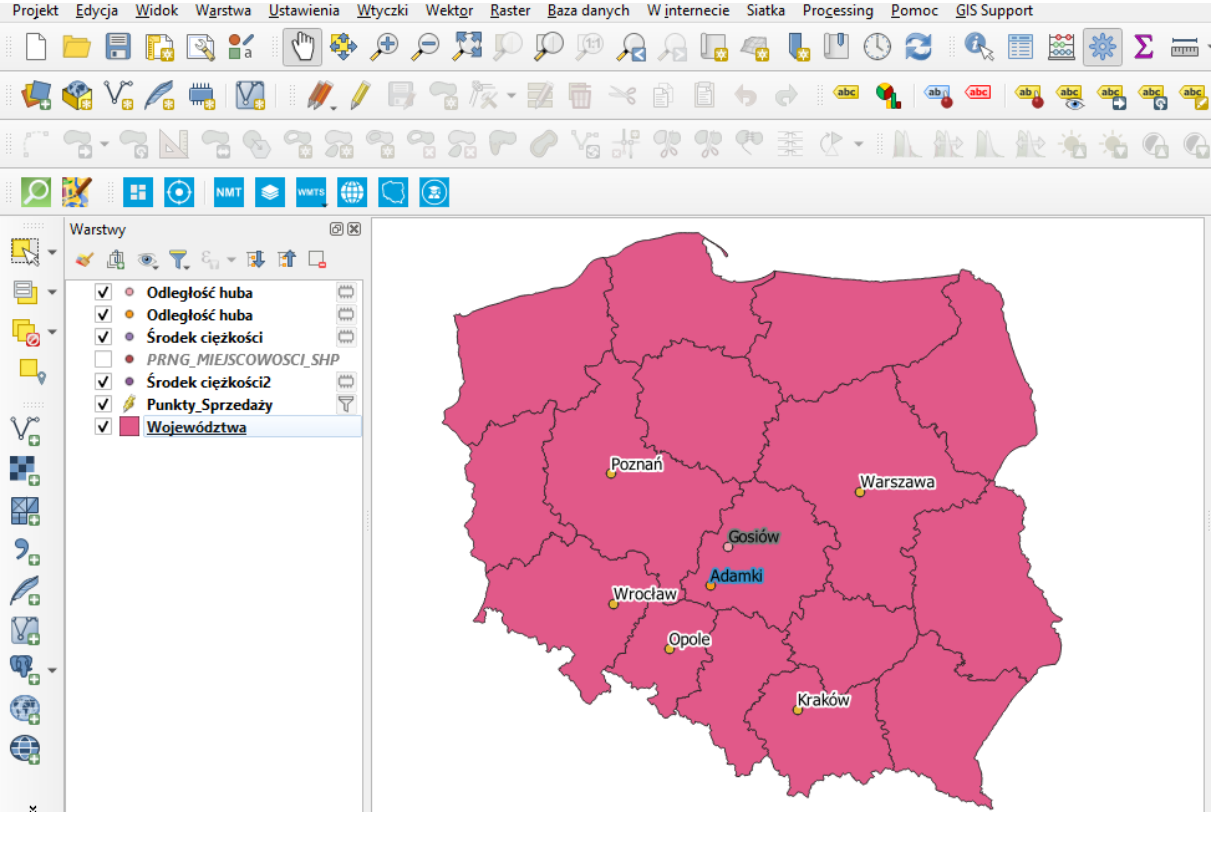